## **Récupération du droit d'accès à RUPCO suite au départ du gestionnaire**

**Etape 1 :** Créer un nouveau compte sur le portail Mesdemarches avec le même SIRET.

**Etape 2 :** Se connecter avec le nouveau compte sur le portail.

**Etape 3 :** Cliquer sur « Ajouter » de la vignette RUPCO.

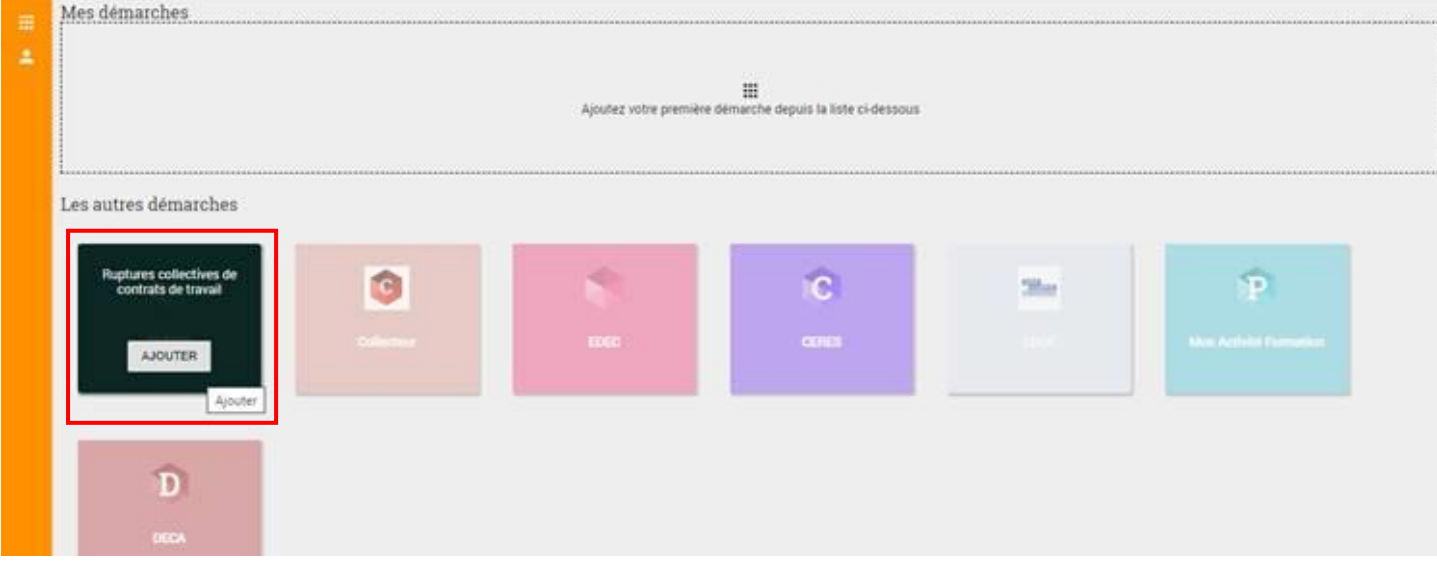

**Etape 4 :** Une fenêtre pop-up s'affiche.

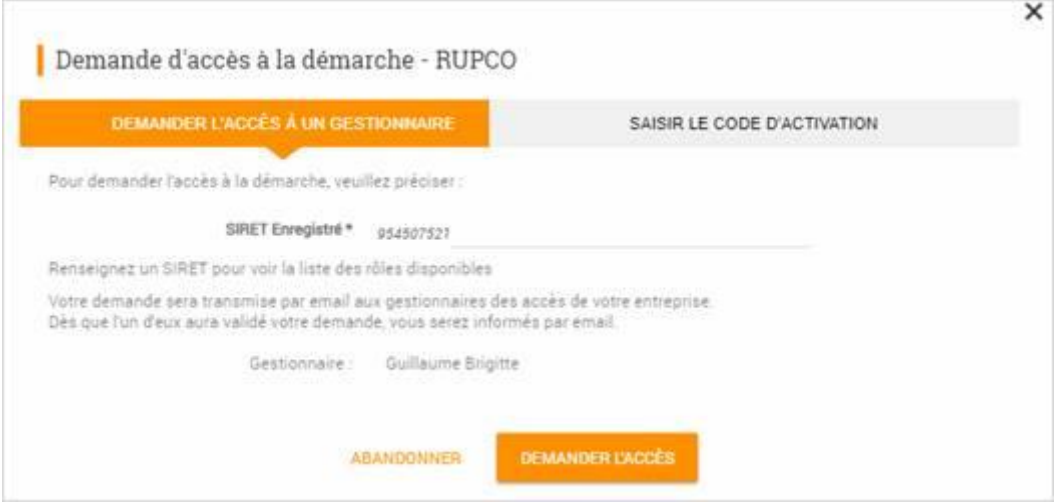

**Etape 5 :** Comme le gestionnaire est parti de l'entreprise, il faut que la personne clique sur « Saisir le code d'activation ».  $\sim$ 

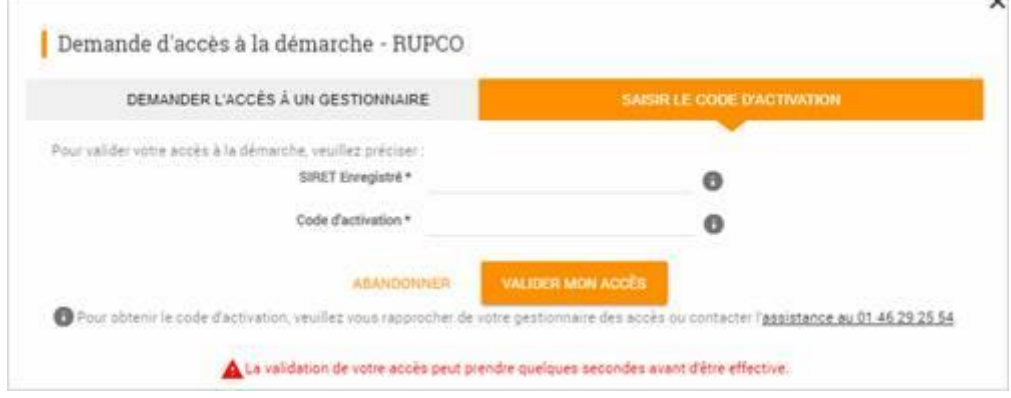

**Etape 6 :** Renseigner le SIRET et le code d'activation communiqué par l'assistance.